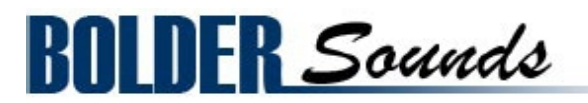

# **Presents Buffalo Drum V2**

for NI Kontakt 6

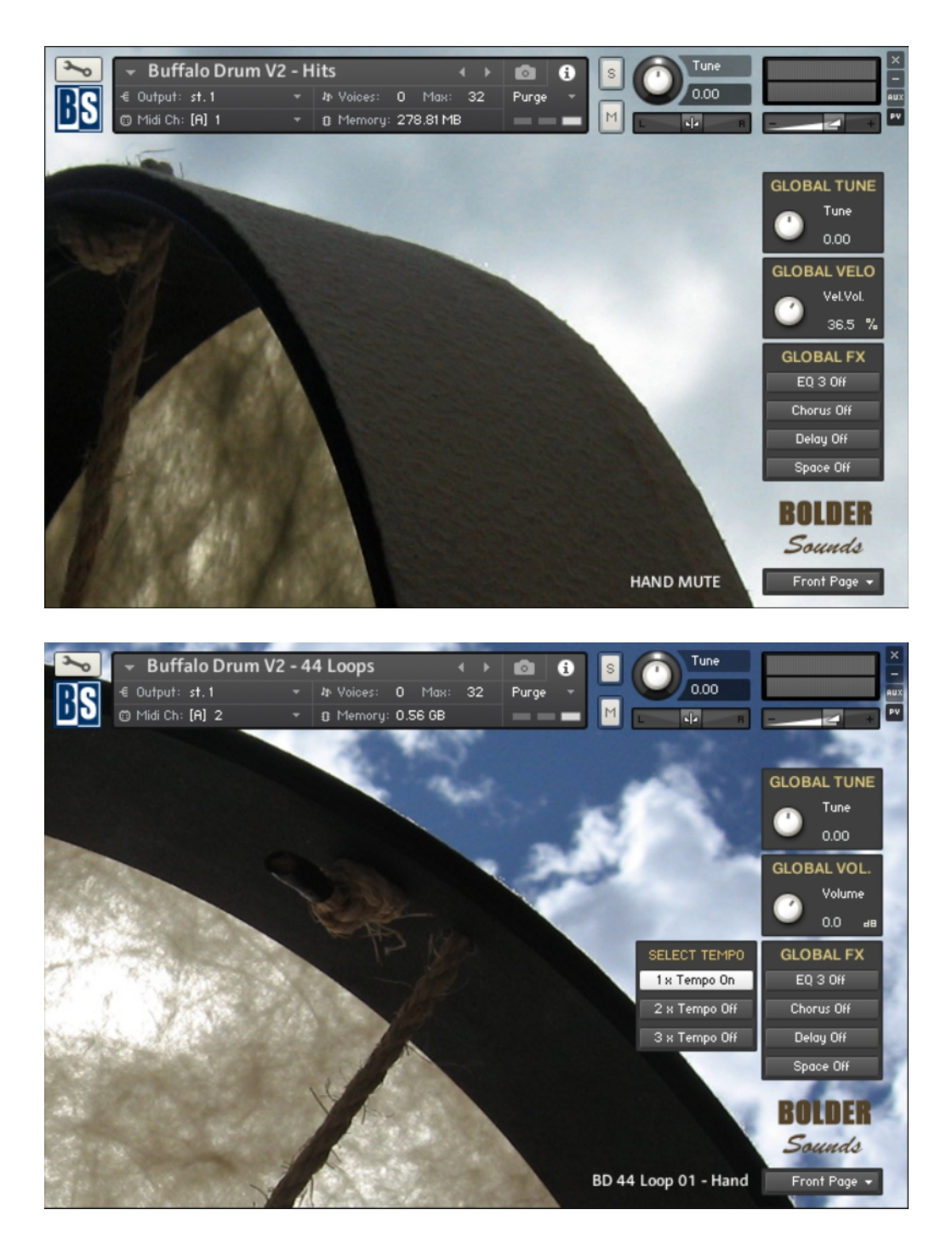

Go to Index: [2](#page-1-0) 1

### <span id="page-1-0"></span>**Index**

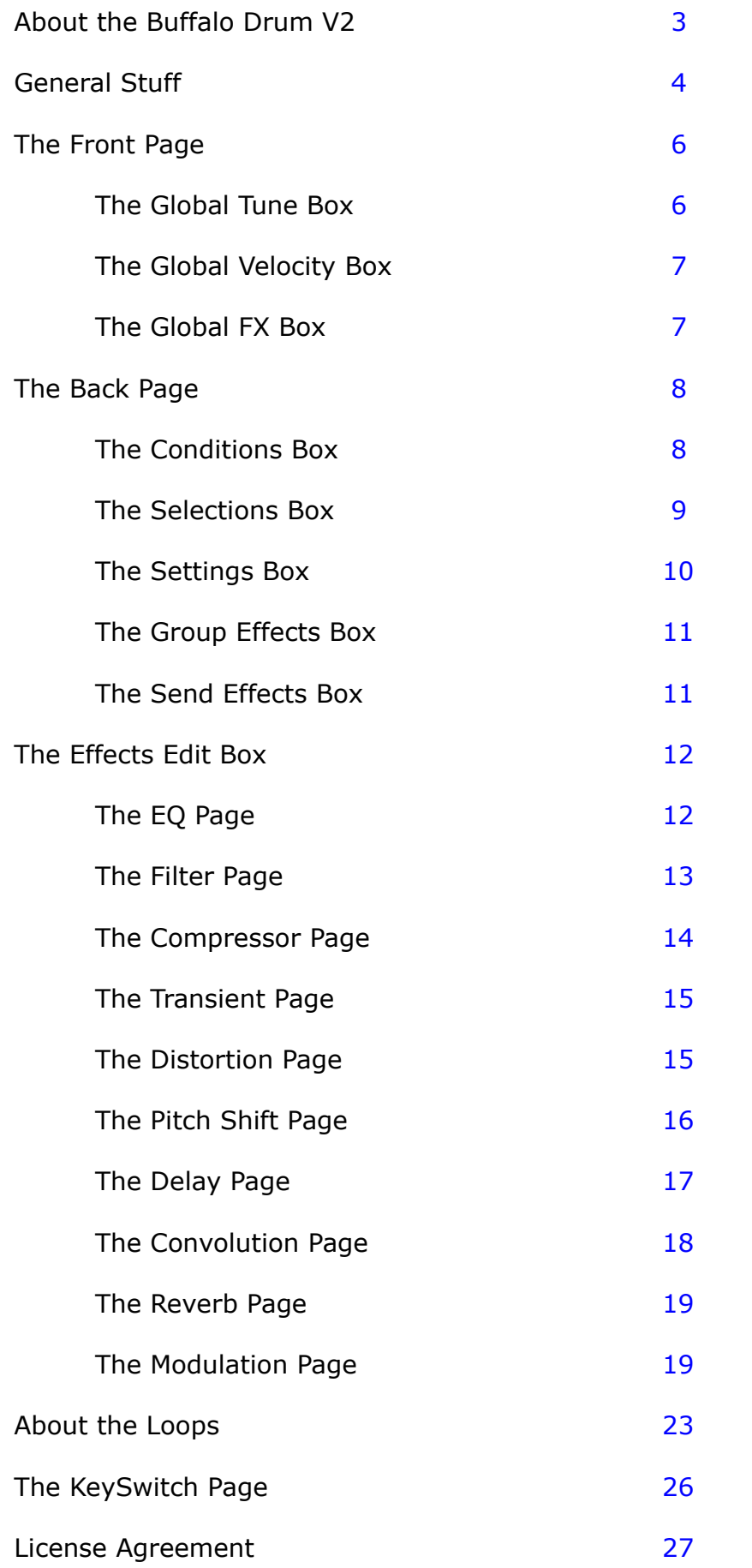

<span id="page-2-0"></span>Welcome to the Buffalo Drum V2 sample library from Bolder Sounds, for the NI Kontakt 5.5+ software sampler!

The new KSP scripting for this V2 version has greatly expanded the capabilities of this library - it also makes it a great deal of fun to work with!

This library includes - 4/4 loops recorded at 90 bpm, 6/8 loops at 60 bpm and 6/8 loops converted to a 3 against 2 rhythm with ReCycle!

Also included is a Buffalo Drum Hits instrument laid out in a mirror-style mapping scheme so the user can create fills, endings or loops of their own creation.

All samples were recorded in 24 bit stereo. The loops samples were then converted to REX files using Propellerheads ReCycle!

Even though the samples were generated with just one Buffalo Drum, the end result can be anything from a simple single drum rhythm to a tribal drum ensemble, or sound like something from out of space.

The Hits and Loops instruments can be used seamlessly together in the same piece of music. The Loops might work well as a basic groove while the Hits can be used for fills or endings - this is just one of many possibilities. Or you might just create a sequence with Hits only.

The Kontakt engine that Bo Clausen has designed is immensely flexible and creative. The possibilities of making your own unique Buffalo Drum kits is limitless and quite intuitive. We recommend watching our video tutorials on this topic.

We hope you find this library to add a unique dimension to your existing percussion library pallet. Have fun!

Dennis Burns and Bo Clausen Bolder Sounds

## <span id="page-3-0"></span>**General Stuff**

#### **KONTAKT Compatibility:**

This library requires NI KONTAKT version 6 or higher. This library is NOT compatible with the KONTAKT 6 sample PLAYER, only the full retail KONTAKT SAMPLER. It will only run in demo mode for 15 minutes on the KONTAKT PI AYFR.

#### **Hover Over Mouse Help:**

If you turn on the **Show Info Pane**, you can simply 'hover' your mouse over a particular control and the information on that control will be displayed in the Info Pane at the bottom of the KONTAKT window.

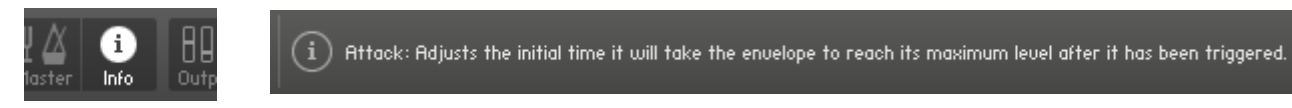

#### **Reset Knobs:**

All knobs can be reset to their default value, if you CTRL + Click (PC) or Command + Click (Mac) on the knob.

#### **MIDI Learn CC#:**

All the buttons and knobs can be automated by a MIDI control. Just Right  $+$ Click (PC) or Control + Click (Mac) the button or knob and select **Learn MIDI CC# Automation**, and then move your hardware MIDI controller.

**Learn MIDI CC# Automation** 

#### **The About Page:**

The **About Page** gives you a quick overview of the different Pages and Columns.

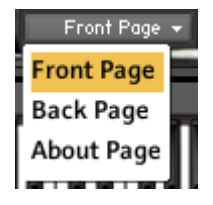

*\*\*Please be aware - this library is not encrypted for use in the FREE Kontakt PLAYER. This library is NOT loaded into Kontakt via the "Add Library" function. See below for the various choices you have for loading this library into Kontakt.*

*There are 4 methods in which you can load you Bolder library into Kontakt:*

- 1. Drag any Kontakt instrument or multi (.nki or .nkm) directly onto the Kontakt rack from your desktop or hard drive.
- 3. Load via the FILES menu (locate the floppy disc icon in the center of the Kontakt toolbar).
- 4. In the Kontakt toolbar click the BROWSE icon. To the left of Kontakt your browser appears. Click on the the far left tab which says "files". From here you can navigate anywhere in your computers file system and load program or multi files.
- 5. Use the QUICK LOAD feature located just to the left of the FILES icon mentioned above. The QUICK LOAD feature works very similar to the Libraries Tab only without the sexy graphics. Once you've clicked on the QUICK LOAD button, at the bottom of the Kontakt rack you will see a browser appear. Simply drag your Bolder library onto this browser. It will be there for future quick loading. For more details and flexibility on the QUICK LOAD feature, please consult your NI Kontakt manual.

You can also see a little video about this topic here: <https://youtu.be/CckHc4qbAEM>

# <span id="page-5-1"></span>**The Front Page**

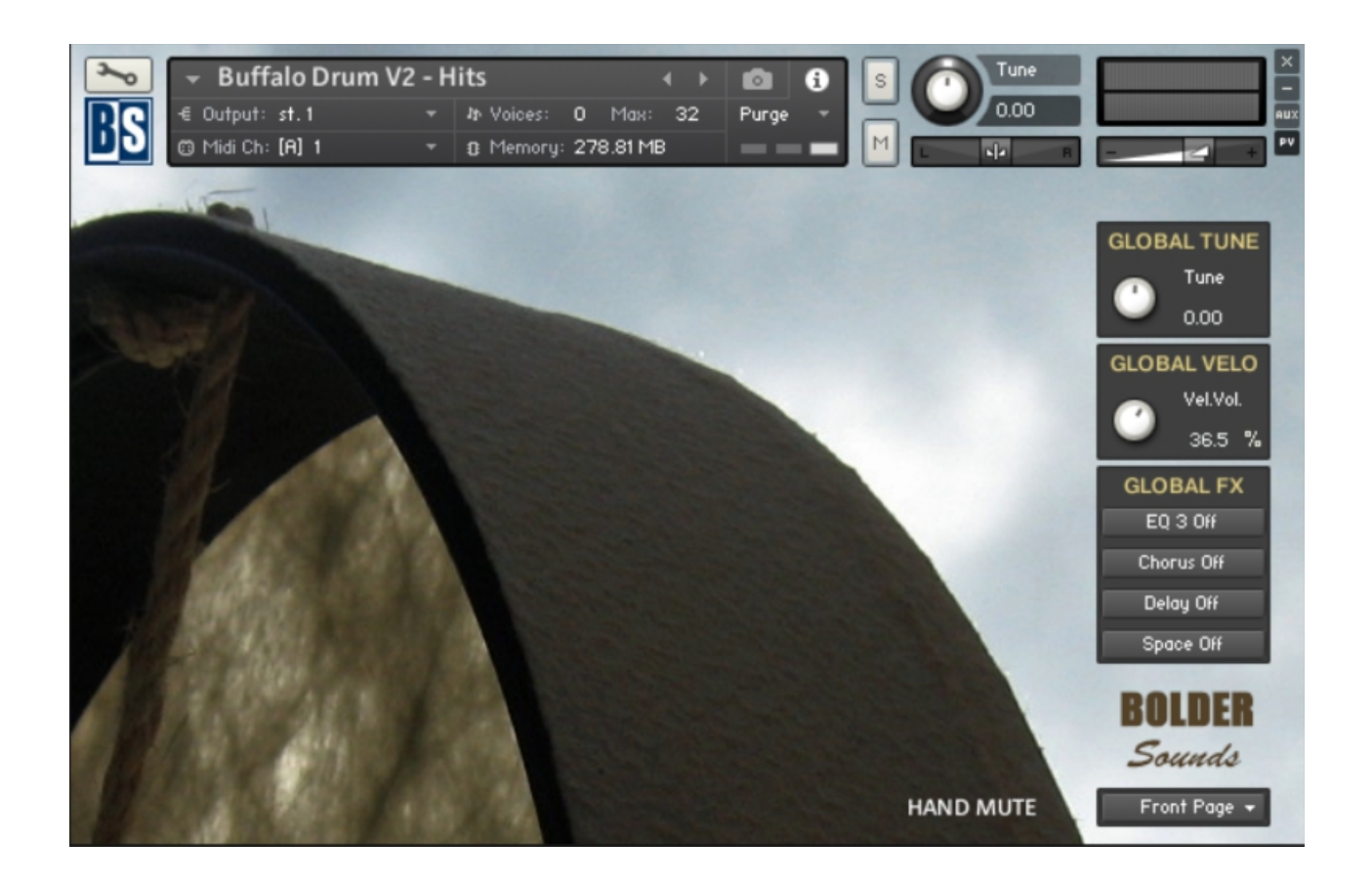

On the Front Page you'll find 3 different Boxes, and a Display that shows the name of the current Sound.

### <span id="page-5-0"></span>**The Global Tune Box:**

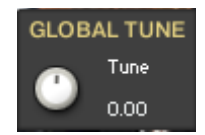

Here you can adjust the relatively global tuning of the instrument.

The **Tuning** knob works in semitones, but holding down SHIFT will make it work in cents.

## <span id="page-6-1"></span>**The Global Velocity Box:**

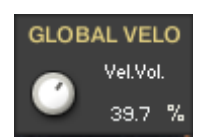

Here you adjust how much the velocity will control the volume of the played note.

## <span id="page-6-0"></span>**The Global FX Box:**

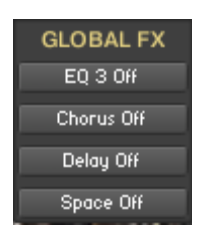

In the Global FX Box you can turn the 8 different Insert Effects on/off.

The 8 effects are: **Equalizer** – **Chorus** – **Flanger** – **Phaser** – **Rotator** – **Delay** – **Space** (convolution) and **Reverb**.

ALT/OPT + mouse-clicking the button will open the relevant Edit Box Page for that effect.

# <span id="page-7-1"></span>**The Back Page**

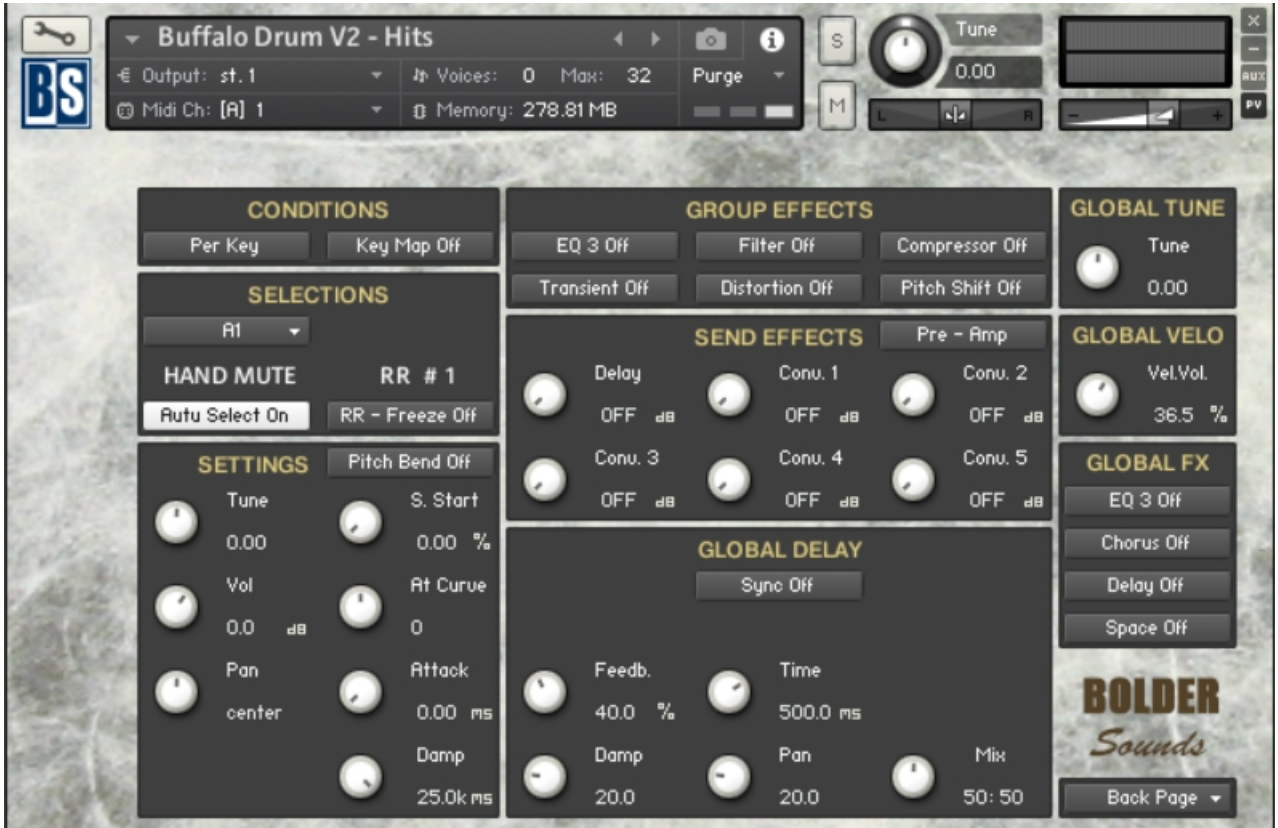

On the Back Page you'll find six different Boxes.

## <span id="page-7-0"></span>**The Conditions Box:**

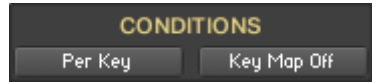

Here you set the overall editing conditions for the instrument. There are 3 conditions.

#### **Per Key:**

All the editing is only applied to the Selected Key/Sound.

#### **Global:**

All the editing is applied globally to all Keys/Sounds.

#### **Key Map:**

The current Selected Key/Sound is mapped out across the whole keyboard range.

## <span id="page-8-0"></span>**The Selections Box:**

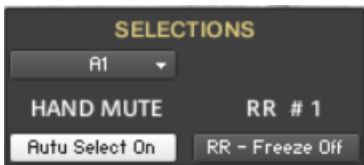

Here you select the Key/Sound that will have the Focus for all the editing.

The Focus Key/Sound can either be selected via a **drop-down menu** or via the played key if **Auto Select** is selected.

You can also **Freeze** the **Auto Select** so the Focus Key/Sound remains the same, even if you play a new note/key.

The **Sound Display** shows the name of the selected Sound and the **Round Robin Display** shows the current RR number.

You can Freeze the RR at any number you like, via the **RR Freeze Button**.

### <span id="page-9-0"></span>**The Settings Box:**

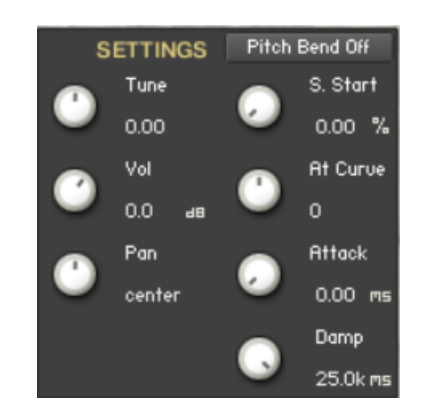

Here you can adjust all the various setting for the selected Key/Sound, like - **Tuning** - **Volume** - **Panning** - **Sample Start**.

The **Pitch Bend** can be turned On/off according to the Conditions, so you have the full control of what will be affected by the Pitch Bend.

The **Tuning** knob works in semitones, but holding down SHIFT will make it work in cents.

Here you also adjust all the various Amp-Envelope settings for the selected Key/Sound.

The **Damp** knob can change between **Damp** or **Release** control:

#### **ALT/OPT + mouse-click:**

Will turn the knob into a **Release** knob.

#### **SHIFT + mouse-click:**

Will turn the knob into a **Damp** knob.

The **Sustain** knob can change between **Sustain** or **Decay** control:

**ALT/OPT + mouse-click:** Will turn the knob into a **Decay** knob.

**SHIFT + mouse-click:** Will turn the knob into a **Sustain** knob.

## <span id="page-10-1"></span>**The Group Effects Box:**

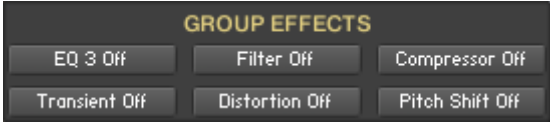

In the Group Effect Box you turn the six different group effects on/off.

ALT/OPT + mouse-click the button will open the relevant Edit Box Page for that effect.

### <span id="page-10-0"></span>**The Send Effects Box:**

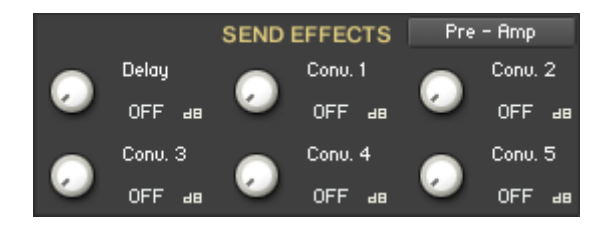

In the Send Effects Box you adjust the send level to the six different common send effects.

ALT/OPT + mouse-click the knob will open the relevant Edit Box Page for that effect.

The **Pre/Post - Amp** button select if the Sends knobs is inserted before or after the Amplifier/Envelope.

If **Pre - Amp** is selected and you turn the **Volume** on the **Settings Box** down to zero, then you can still send the sound to the send effects and hereby get a 100% wet sound.

# <span id="page-11-1"></span>**The Effect Edit Box**

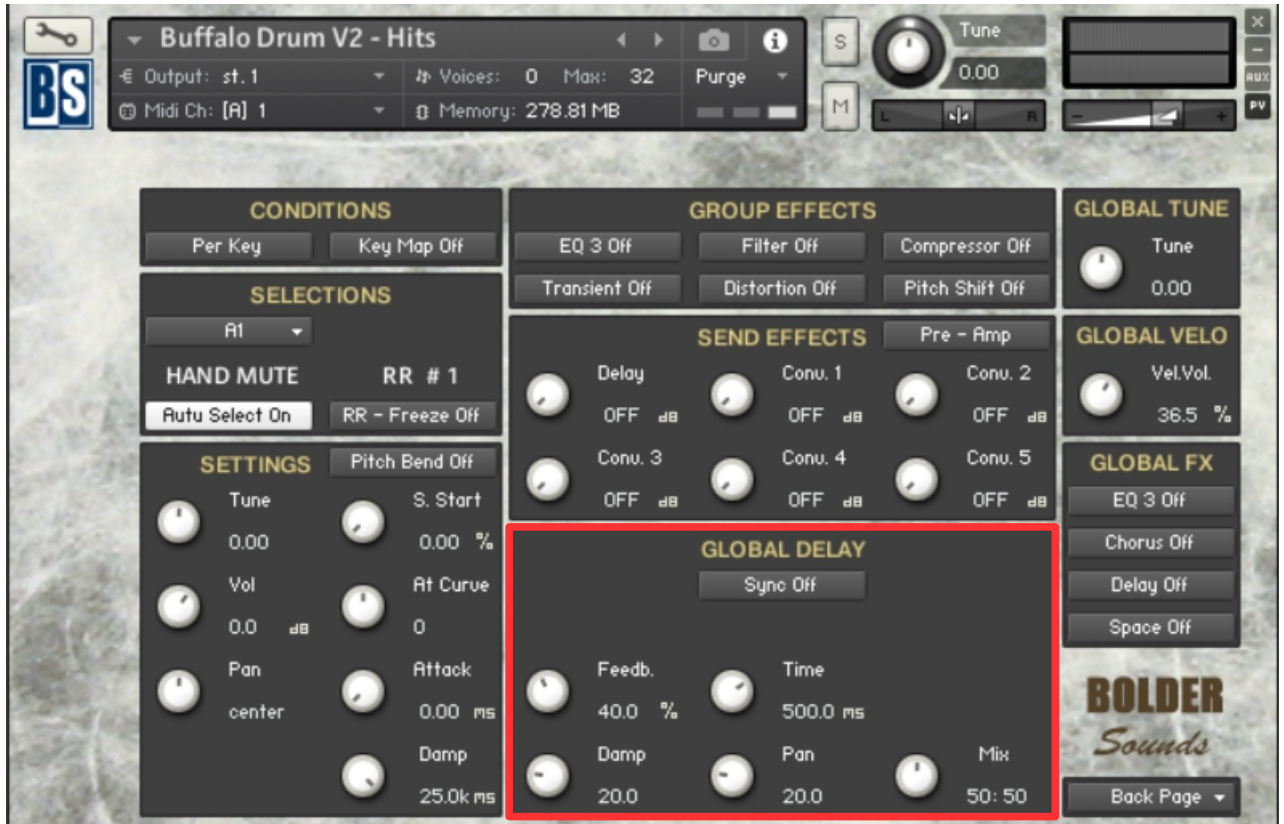

The Effect Edit Box has all-in-all twenty different Pages – 6 Group Effect Pages – 6 Send Effect Pages – 8 Global Effect Pages. Here you select and edit all the various Effect parameters.

<span id="page-11-0"></span>**The EQ Page:**

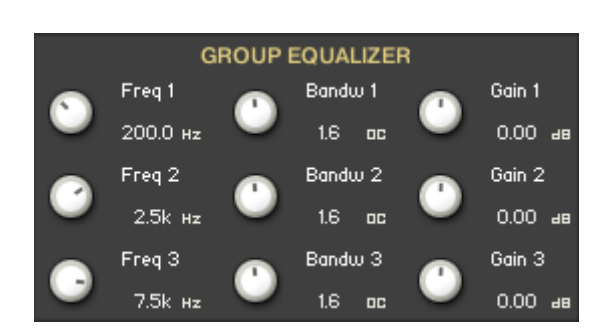

#### The **Freq.** knob chooses the frequency at which boosting or cutting will appear.

The **Bandw.** knob sets the width of the frequency band in octaves to boost or cut.

The **Gain** knob controls the amount of boost at positive values, or the amount of cut at negative values.

### <span id="page-12-0"></span>**The Filter Page:**

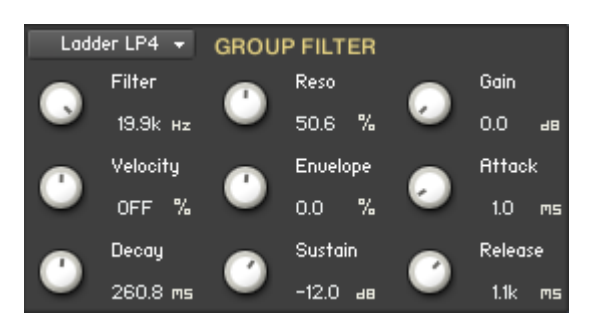

With the **Filter Type** drop-down Menu you can select between the various Filter Types.

**Cutoff:** Sets the frequency above which signals are attenuated.

**Resonance:** Sets the resonance (boost at the cutoff frequency).

**Gain:** Controls the amplitude increase after the filter. This control can be used to compensate for amplitude reduction due to the filter, or to increase the soft saturation of the effect.

**Bandwidth:** Sets the width of the frequency band in octaves to be boosted or cut.

**Velocity:** Adjust how much the velocity controls the **Filter Cutoff**.

**Envelope Amount:** Adjust the amount of envelope that controls the **Filter Cutoff**.

The **Attack** knob can change between **Attack** or **Attack Curve** control:

#### **ALT/OPT + mouse-click:**

Will turn the knob into a **Attack Curve** knob.

#### **SHIFT + mouse-click:**

Will turn the knob into a **Attack** knob.

**Decay:** Adjust the time it will take the envelope to fall from its maximum level to the level set by the Sustain control. If you hold down **ALT/OPT** while you adjust the **Decay**, then the **Release** are linked and also adjusted.

**Sustain:** Adjust the level at which the envelope will stay as long as the key is being held, after it has completed its attack and decay phases.

**Release:** Adjust the time it will take the envelope to fall from its sustain level back to zero after the key has been released. If you hold down **ALT/OPT** while you adjust the **Release**, then the **Decay** are linked and also adjusted.

### <span id="page-13-0"></span>**The Compressor Page:**

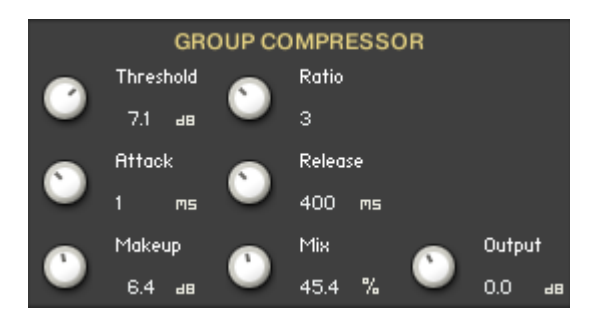

**Threshold:** Sets a level above which the compressor starts reducing peaks. Only signals above the threshold are affected by the compression ratio, signals below are unaffected.

**Ratio:** Determines the amount of compression. 1:1 means no compression at all, while 2:1 means that a 2 dB increase at the input will raise the output by only 1 dB.

**Attack:** Sets how long it takes for the compression to kick in after an input signal exceeds the threshold level.

**Release:** Determines how long it takes for the compression action to stop after the input signal falls below the threshold level.

**Makeup:** Controls the output gain of the compressed signal. Used to compensate for the reduction of the effect.

**Mix:** Controls the dry/wet mix of the compressor. This can be used to create a parallel compression style routing, which increases the quieter signals rather than reducing the louder ones.

**Output:** Sets the compressors output level.

<span id="page-14-1"></span>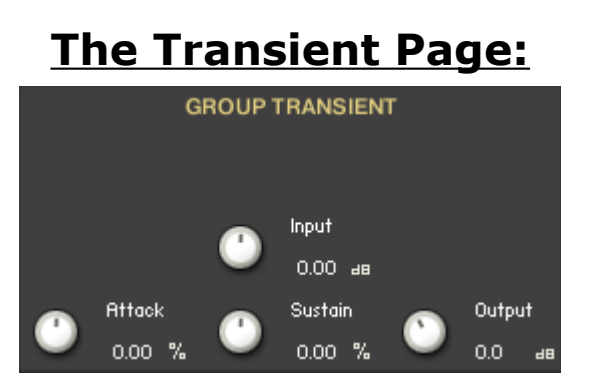

**Input:** Controls the input gain to the effect.

**Attack:** Controls the scaling of the attack portion of the input signal's volume envelope.

**Sustain:** Controls the scaling of the sustain portion of the input signal's volume envelope.

**Output:** Sets the Transient output level.

<span id="page-14-0"></span>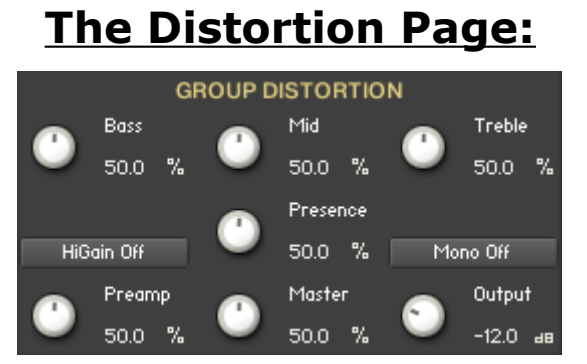

**Bass:** Adjusts the low frequency response.

**Mid:** Adjusts the midrange frequency response.

**Treble:** Adjusts the high frequency response.

**Presence:** Boosts the frequency response in the upper midrange.

**PreAmp:** Sets the pre-amp gain. Turning it clockwise adds drive, distortion and edge to the sound.

**Master:** Adjusts the effects master volume.

**Output:** Sets the Distortion output level.

**HiGain:** Significantly increases the pre-amp's gain potential.

**Mono:** If active, then the Distortion will work like a mono effect, which causes stereo signals to be summed to mono at its input. If inactive, it processes each channel separately.

Go to Index: [2](#page-1-0) 15

## <span id="page-15-0"></span>**The Pitch Shift Page:**

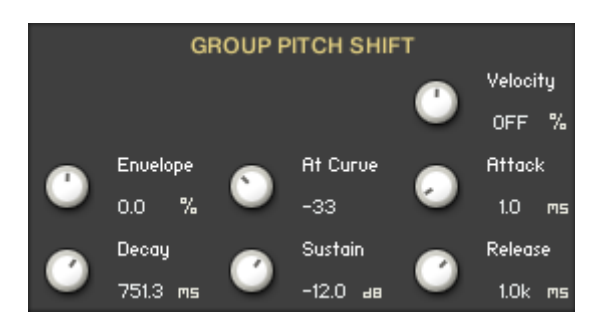

**Velocity:** Adjusts how much the velocity controls the Pitch Shift.

**Envelope Amount:** Adjusts the amount of envelope that controls the Pitch Shift.

**Attack Curve:** Adjusts the curve shape of the attack phase. A value of zero results in a linear curve, negative values make the shape more concave, and positive values make it more convex.

**Attack:** Adjusts the initial time it will take the envelope to reach its maximum level after it has been triggered. If you hold down **ALT/OPT** while you adjust the **Attack**, then the **Decay** and the **Release** are linked and also adjusted.

**Decay:** Adjusts the time it will take the envelope to fall from its maximum level to the level set by the Sustain control. If you hold down **ALT/OPT** while you adjust the **Decay**, then the **Release** are linked and also adjusted.

**Sustain:** Adjusts the level at which the envelope will stay as long as the key is being held, after it has completed its attack and decay phases.

**Release:** Adjusts the time it will take the envelope to fall from its sustain level back to zero after the key has been released. If you hold down **ALT/OPT** while you adjust the **Release**, then the **Decay** are linked and also adjusted.

### <span id="page-16-0"></span>**The Delay Page:**

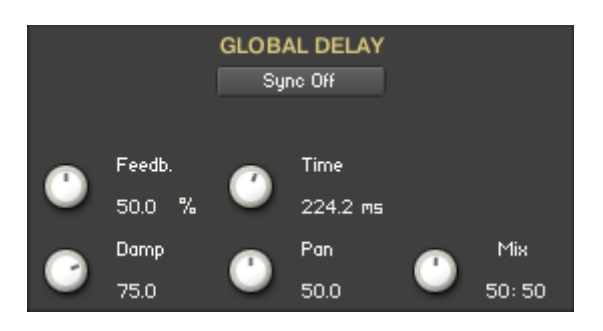

**Sync:** When Sync button is turned on, the Delay is synchronized to the external MIDI Clock.

**Feedback:** Sends a portion of the output back into the input of the delay line, which creates repeating echoes. A value of 0 produces only one echo, higher values give multiple echoes.

**Time:** Sets the interval of the delay, in either milliseconds or synchronized to external MIDI Clock, depending on the Sync button state.

**Damping:** Reduces high frequencies in the delayed signal. With feedback applied, each successive echo has progressively lower high-frequency response.

**Pan:** Setting a value higher than 0 results in a panning effect where each consecutive echo alternates between the left and right channel. The higher the value, the greater the stereo spread.

If Send Effect -

**Amount:** Sets the amount of processed signal sent to the main output.

If Global Effect -

**Mix:** Mixes the Dry and Wet signal of the Insert Effect so the volume has equal power.

## <span id="page-17-0"></span>**The Convolution Page:**

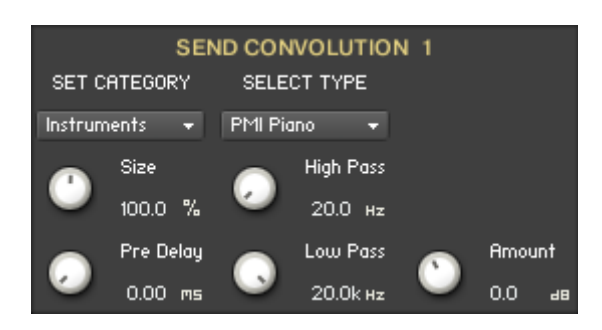

**Set Category:** The drop-down Menu lets you select between the various IR Convolution categories.

**Select Type:** The drop-down Menu lets you select between the different IR Convolution types according to the selected Category.

**Size:** Changes the length of the impulse sample up to 150% and down to 50% of its original length.

**Pre Delay:** Determines the room size by setting the length of the effect. Higher values simulate larger rooms, lower values smaller rooms.

**High Pass:** Attenuates frequencies below the chosen cutoff frequency.

**Low Pass:** Attenuates frequencies above the chosen cutoff frequency.

If Send Effect - **Amount:** Sets the amount of processed signal sent to the main output.

If Global Effect -

**Mix:** Mixes the Dry and Wet signal of the Insert Effect so the volume has equal power.

If Global Effect -

**Select FX:** The drop-down Menu, lets you select either Convolution (Space) or Reverb FX.

## <span id="page-18-1"></span>**The Reverb Page:**

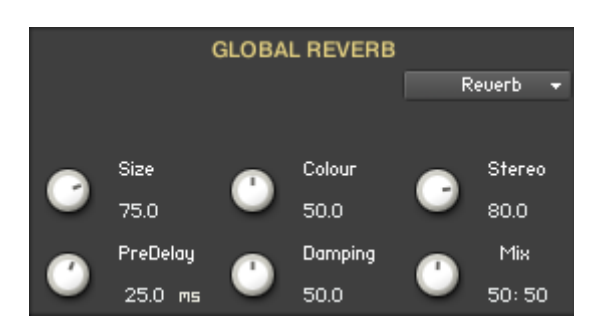

**Size:** Determines the room size by setting the length of the effect. Higher values simulate larger rooms, lower values smaller rooms.

**Color:** Determines the type of material used to construct the room. Lower values are softer surfaces, higher values are harder surfaces.

**Stereo:** Higher values increase the stereo effect. Use lower values to simulate sitting closer to the stage, and higher values for sitting further back in the hall.

**Predelay:** Introduces a short amount of delay before the reverb takes effect. Increase this parameter to simulate larger rooms, decrease it for smaller rooms.

**Damping:** Sets the amount of absorption in the room. Higher values simulate more absorption.

**Mix:** Mixes the Dry and Wet signal of the Insert Effect so the volume has equal power.

**Select FX:** The drop-down Menu, lets you select either Convolution (Space) or Reverb FX.

### <span id="page-18-0"></span>**The Global Modulation Pages:**

On the Global Modulation Pages, you can choose between four different modulation types.

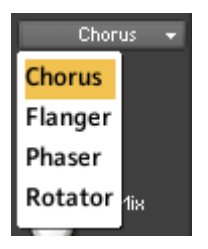

## **The Chorus Page:**

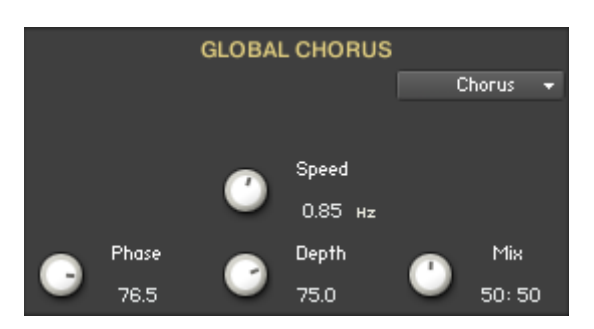

**Speed:** Sets the speed of the LFO modulating the signal.

**Phase:** Adjusts the phase difference between the two LFOs that drive the left and right stereo channels.

**Depth:** Sets the amount of LFO modulation applied to a signal. Higher amounts result in a stronger effect.

**Mix:** Mixes the Dry and Wet signal of the Insert Effect so the volume has equal power.

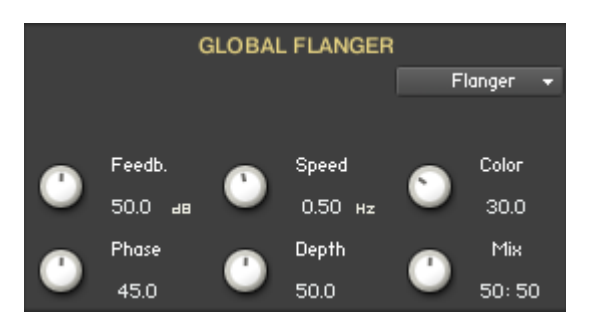

### **The Flanger page:**

**Feedback:** Routes the processed signal back to the Module's input. Higher values create a sharper, more intense effect.

**Speed:** Sets the speed of the LFO modulating the signal.

**Color:** Adjusts the range of the flanging effect. Lower values sweep the effect toward the higher end of the flanging range, while larger values sweep the effect toward the lower end.

**Phase:** Adjusts the phase difference between the two LFOs that drive the left and right stereo channels.

**Depth:** Sets the amount of LFO modulation applied to a signal. Higher amounts result in a stronger effect.

**Mix:** Mixes the Dry and Wet signal of the Insert Effect so the volume has equal power.

### **The Phaser Page:**

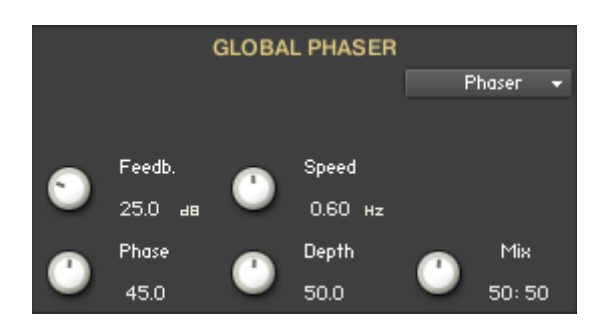

**Feedback:** Routes the processed signal back to the Module's input. Higher values create a sharper, more intense effect.

**Speed:** Sets the speed of the LFO modulating the signal.

**Phase:** Adjusts the phase difference between the two LFOs that drive the left and right stereo channels.

**Depth:** Sets the amount of LFO modulation applied to a signal. Higher amounts result in a stronger effect.

**Mix:** Mixes the Dry and Wet signal of the Insert Effect so the volume has equal power.

# **GLOBAL ROTATOR** Rotator

**The Rotator Page:**

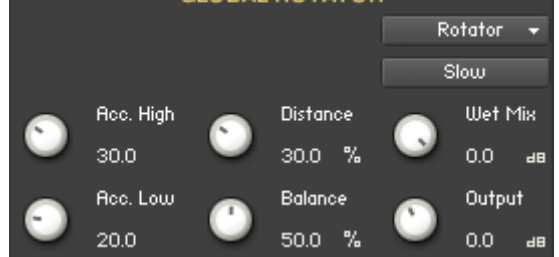

**Rotator Speed:** Switches the speed of the rotator speaker. Choose between slow and fast.

**Acceleration Treble:** Adjusts how quickly the rotors of the treble parts of the cabinets will react to speed changes. At the right-most position, the speaker will change it's speed instantly.

**Acceleration Bass:** Adjusts how quickly the rotors of the bass parts of the cabinets will react to speed changes. At the right-most position, the speaker will change it's speed instantly.

**Rotator Distance:** Edits the distance between the virtual microphones and the rotating speaker. Higher values increase the distance.

**Rotator Balance:** Sets the ratio of the sound produced by the rotating speakers high frequency horn compared to the low frequency woofer. Higher values produce more highs, lower values more bass.

**Rotator Wet Mix:** Controls the effects strength. Turn fully clockwise to hear the rotating speakers only.

**Output:** Sets the rotators overall output level.

# <span id="page-22-0"></span>**About the Buffalo Drum V2 Loops**

The Buffalo Drum V2 Loops instruments feature loops in 4/4 time, 6/8 time and 4/4 loops with 3 against 2 polyrhythms. Some of these loops exclusively feature one articulation - while others feature a mix of articulations (for example a loop which has both brush and stick hits).

For the most part the loops are relatively simple rhythmically. The reason being when you turn on the 2x or 3x tempo the loop will not become too cluttered.

Some of the 3× tempo loops might get a bit spastic. In these cases we would suggest using the 3x tempo loops as brief fills against the 2x and 1x tempo loops. But of course experimentation is the key, do what works for your music.

All the Loop REX files are accessible via the "REX Loops" folder inside the "Samples" folder – so you can drag them into your DAW and quantize/move/delete the slices, which is not possible in Kontakt

Most of the Buffalo Drum V2 - Loops interface are similar to the Buffalo Drum V2 - Hits interface. However – there are some important differences, that will be shown in this chapter.

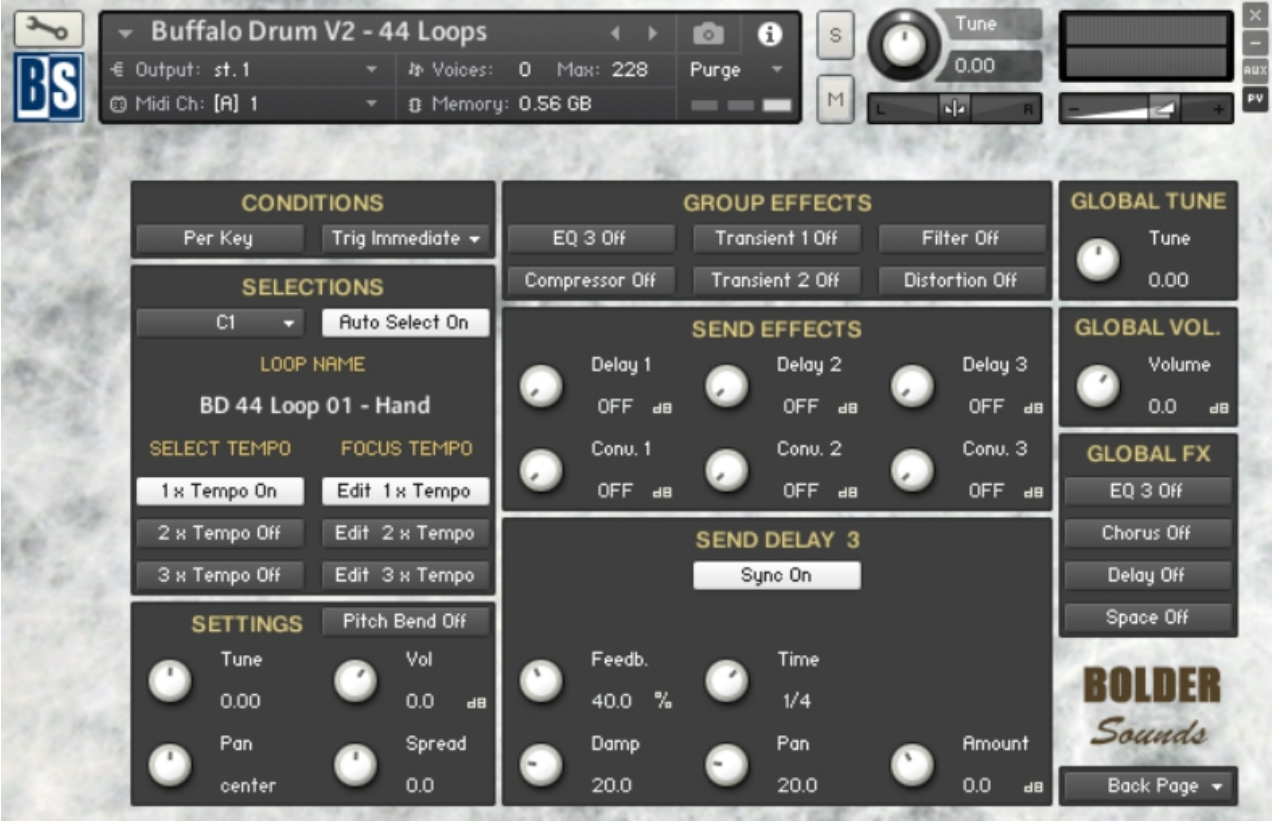

## **The Conditions Box:**

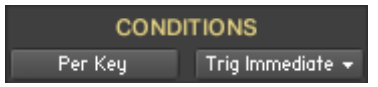

In the Loop instruments, there are 3 main conditions and there is also a Trigger Mode condition.

#### **Per Key:**

All the editing is only applied to the Selected Key/Loop and Tempo variation.

#### **Per Tempo:**

ALT/OPT + mouse-click changes the Per Key Mode to Per Tempo Mode. This way the editing will be applied to all Keys/Loops at the selected Tempo variation.

#### **Global:**

All the editing is applied globally to all Keys/Loops at all three Tempo variations.

#### **Trigger Mode:**

The incomming MIDI notes are quantized in real-time. If 'Trig Immediate' is selected, no quantization is done.

#### **SELECTIONS** C1 v | Ruto Select On LOOP NAME BD 44 Loop 01 - Hand SELECT TEMPO FOCUS TEMPO 1x Tempo On Edit 1x Tempo 2 x Tempo Off Edit 2 x Tempo 3 x Tempo Off Edit 3 x Tempo

### **The Selections Box:**

Here you select the Key/Loop and Tempo variation that'll have the Focus for all the editing.

The Focus Key/Loop can either be selected via a **drop-down menu** or via the played key if **Auto Select** is selected.

You can also **Freeze** the **Auto Select** so the Focus Key/Loop remains the same, even if you play a new note/key.

The **Loop Name Display** shows the name of the selected Loop.

Each Key has 3 different Tempo variations of the same Loop and with the 3 **Select Tempo Buttons** you can turn these On/Off. You can also use Key Switches.

With the 3 **Focus Tempo Edit Buttons** you select the Tempo variation of the Selected Key/Loop that all the editing will be applied to. You can also use Key Switches.

### **The Group Effects Box:**

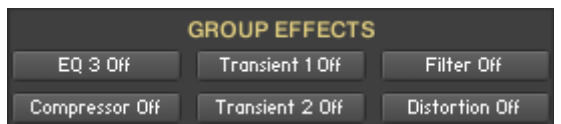

The Group Effects have two **Transient Effects** placed at different stages of the FX chain.

### **The Send Effects Box:**

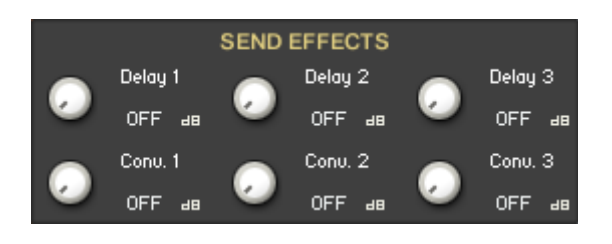

The Send Effects have three **Delay Effects** and three **Convolution Effects**.

The Send Levels are Pre Amp. so if you turn the **Volume** on the **Settings Column** down to zero, then you can still send the sound to the send effects and hereby get a 100% wet sound.

# <span id="page-25-0"></span>**The KeySwitch Page**

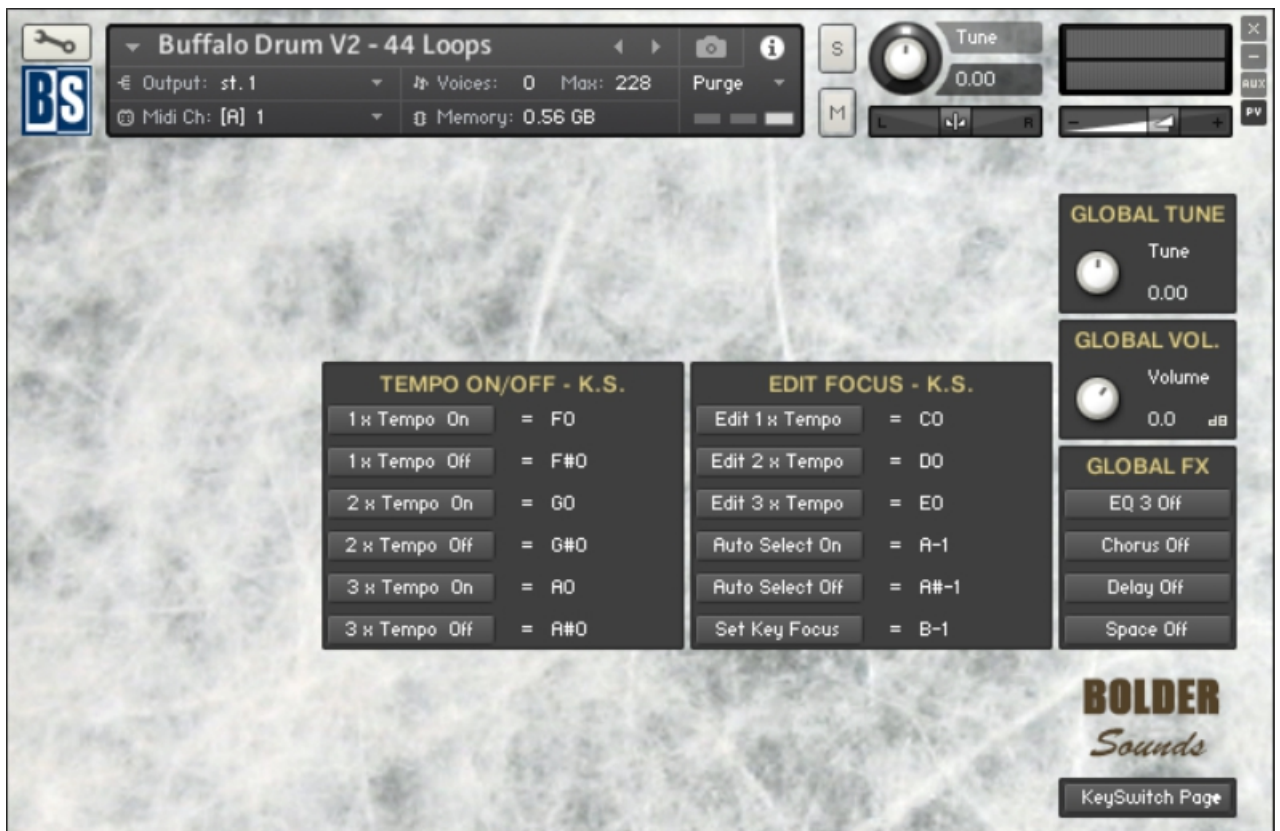

On the Key Switch Page, you can freely assign which key that will trigger the various Key Switches.

Each Key Switch group has its own display, that shows the selected keys for the KS, and also have its own key color coding.

The "Set Key Focus" Key Switch is working in conjunction with the note/loop keys – like this:

Hold down the "Set Key Focus" Key Switch and hit the note/loop key that you want to have the focus – this will not trigger the loop, but only set the focus.

==============================================

Script, Patch and Presets by Bo Clausen.

Enjoy the Buffalo Drum V2

Dennis Burns - Bolder Sounds – February 2020

==============================================

#### **Customer Support**

For any questions, technical issues inquiries etc .... Please contact Bolder Sounds via email at dennis@boldersounds.com

==============================================

#### <span id="page-26-0"></span>**LICENSE AGREEMENT** (EULA)

You have purchased a single-user license use these samples to be used in any type of music production, i.e. making demos, records, remixes, commercials, jingles, post productions, commissioned pieces, sound tracks for film, theater, musicals, live performances, computer games or multimedia. Samples may not be utilized or resold in the form of Sample Library Music or Sample-related endeavors (e.g. "Joe's Sample Collection" which contains our products). Written permission from Bolder Sounds is required. You CAN NOT trade, resell, lend, rent, copy, duplicate, upload or download to any database, BBS, or Server any of our sounds because Bolder Sounds owns the rights to the samples and programs, Bolder is licensing these to a single user for music production. Use of these samples MAY NOT be utilized in separate commercial applications such as the Apple ipad or the Android etc.. without written consent from Bolder Sounds.

Installation of this library constitutes full acceptance of these terms.

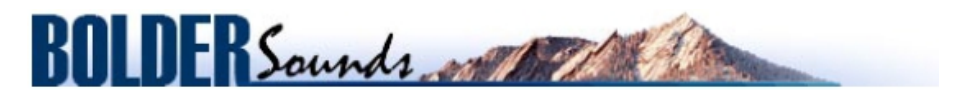

*Creative Sample Libraries Since 1992*